# **Finding Other Users**

**\ x( 5)**

The online User Directory contains listings of users on all of the APC networks, as well as listings of users on a selection of other non-affiliated networks available through electronic mail from your account. To access these directories, use the (u)sers command from the main command line (in this chapter 'short' menus will be used for the examples).

GreenNet Commands: (c)onf (d)ata (h)elp (i)nternet (m)ail (s)etup (u)sers (bye) ? **u <RETURN>**

User Directory information includes:

- user account name
- first and last name
- street address
- town, county, postcode, country
- phone number
- organisational affiliation
- keywords and personal comments

You can use the User Directory to search for this information in many different ways. For example, if you want to find all the people in an organisation, you can search with the organisation's acronym. If you want to find all the users in a certain geographical area, you can search with the telephone area (STD) code, postcode, town, county, or country.

Users who have requested anonymity will not be found in the directory. Some users have requested that we list their name but not their address and/or phone number. Other users have requested that their information be shown only to users in their own organisation.

The first series of steps in searching the User Directory help to define your search criteria, allowing you to search for users according to very specific information. The second series of steps allow you to display the results of your search in a number of ways. You can type **x** at any prompt to e(x)it from the (u)ser directory. Typing a **q** from

any User Directory prompt will take you backwards one prompt.

## **Determine which Network to Search**

This "Select:" prompt lets you indicate which Network's User Directory you want to search. For example, on GreenNet you would see:

```
— User Directory —
Please choose:
(a)ll nets, (i)ndividual nets, <RETURN> for GreenNet (? for help):
```
## **Search Your Network Only**

If you just press **<RETURN>**, your search will be limited to the users on this network and will be much quicker than a search on (a)ll.

## **Search (a)ll Networks**

If you type **a** for (a)ll networks, your search will examine the directories of all affiliated APC networks.

**What is an affiliated network?**

The Association for Progressive Communications (APC) is a collection of affiliated computer networks cooperating to provide international services. They currently include all the nodes listed on pages ii and iii.. Additionally, a number of smaller nodes with close association to the APC also chare their userlists under this heading.

## **Search an (i)ndividual Network**

If you type **i** for (i)ndividual, you can limit your search to one or more particular networks, affiliated or non-affiliated.

```
What is a non-affiliated network?
```
There are other networks that don't share electronic conferences with the APC networks, but with whom you can communicate via electronic mail. While we are not able to provide complete user directories for every network with which you can communicate we are able to obtain current lists from some of them. Some lists, such as those for Universities, are impractical to search or carry since they are so large and changeable (many students each term joining and leaving.) Note that the lists of nonaffiliated network users will not be as up to date as the APC lists, although we try to keep them as up to date as possible.

When you select (i)ndividual from the User Directory menu, the screen will look like this:

```
Please Choose:
(a)ll nets, (i)ndividual net, <RETURN> for Your Network (? for help): i <RETURN>
APC Networks Other Networks
==================== ===============
u. African small nodes 1. Alternet
a. AlterNex (Brazil) 2. Ceniai (Cuba)
b. Bolnet (Bolivia) 3. Cosy
c. Chasque (Uruguay) 4. DASNet
d. ComLink (Germany) 5. EIES
m. ConflictNet (Conflict Mediation) 6. Poptel (GeoNet)
e. EcoNet (IGC - USA) 7. TCN
r. Contractive (Russia)<br>
r. GlasNet (Russia) 8. Well<br>
Russia) 8. Well
g. GreenNet (England)
.<br>h. HomeoNet (Homeopathy)
n. Nicarao (Nicaragua)
o. NordNet (Sweden)
p. PeaceNet (IGC - USA)
<sup>-</sup><br>s. Pegasus     (Australia)
t. The Music Network (TMN - UK)
w. Web (Canada)
z. WorkNet (South Africa)
Please select one from the following list of networks (q to quit):
```
You may choose one or more of these to search within the same search session. After typing the letter of the affiliated network or the number of the non-affiliated network, your next prompt will be:

Enter an additional net to search or <RETURN> to proceed:

At this point you may either choose an additional network to search, or hit <RETURN> to commence the search. You will continue to get this prompt for each additional network you choose to search in this session.

## **Determining What or Who to Search For**

Once you have selected the Network(s) you wish to search, you then specify the criteria to use in the search.

You can specify any directory information:

- the user account name;
- a first or last name;
- a street address;
- a town, county, postcode or country;
- a phone number;
- an organisation affiliation, keyword or personal comment.

Enter only one word or one sequence of characters (such as the front of a postcode) without any spaces.

If you type in a word, portion of a word, or a number, the system will find every entry in the directory that *contains* that word, partial word, or number in any part of the entry's information.

Thus, if you specify **rg** to try to find everyone with a postcode near Reading, England, you'll also find account name "rgriffith" and "Margaret Radcliffe."

Note that you can type in either upper or lower case, and you'll still find the information you want, whether it's in upper or lower case.

If you hit <RETURN> at this prompt, you will obtain an entire list of all subscribers on the Network you selected in the first option. Keep in mind that this can take up quite a bit of time. Depending on which network(s) you selected, you could be listing anywhere from 100 to 17,000 subscribers!

If you decide not to search, **q** will (q)uit back to the previous prompt as usual. To leave the User Directory completely, type **x** to e(x)it.

Important but very obscure point: If you want to find all users with "q" in their information, search for **qu** instead of **q** by itself (!).

## **Displaying the Results of Your Search**

After you have completed the preceding steps to tell the GreenNet what users you are searching for, you now tell the system the order in which you want the results of your search displayed, and how much of the information from each entry you want.

**Order of Display —** The following prompt lets you choose the order in which the entries are displayed.

Order by (l)ast name, (o)rg, (g)eography, (d)ate else <RETURN> (? help):

If you press **<RETURN>**, the entries will be displayed alphabetically by account name. Other options include:

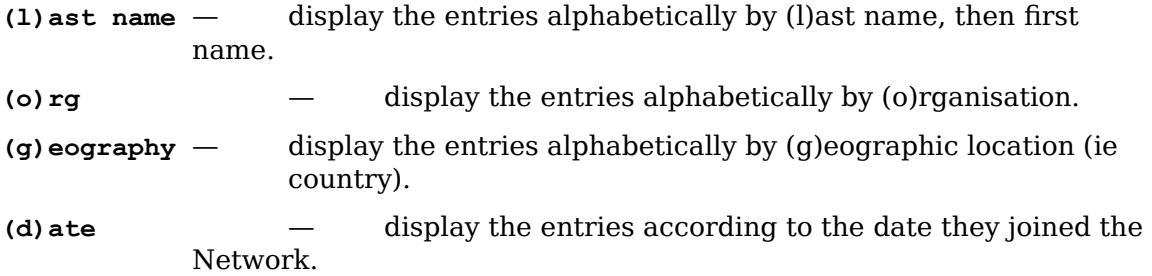

Note that some users request that only some of their details appear in the User Directory. This may mean that some users appear in an order you may not expect. It's also worth noting that the function to "Order by (l)ast name, (o)rg, (g)oegraphy" slows the process up by some time. Unless you really need the sorting, it's as wise to hit <RETURN>, which will give the list to you in alphabetical order of user name.

**Display Options —** The following prompt is used to determine how much information you want displayed for each account.

Do you want: a (b)rief, (m)edium or (c)omplete listing (? for help):

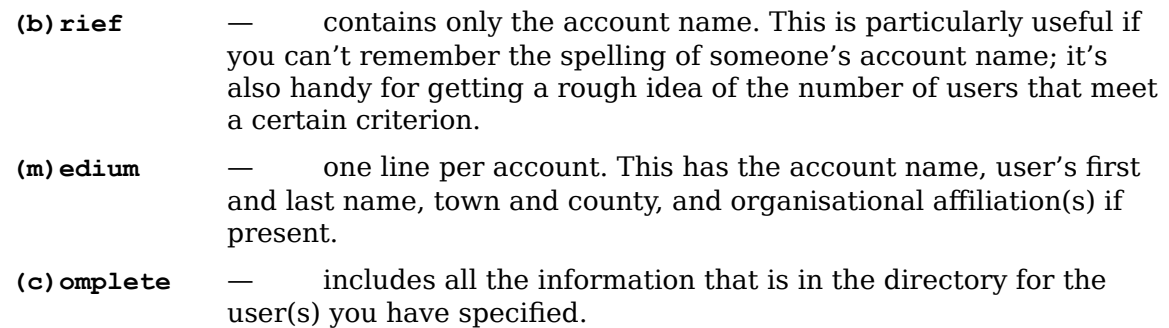

After answering the last prompt to determine the amount of information to display, the results of your search will be displayed in the order and length you specified.

If you wish to do another search, type **u** at the following prompt:

(u)ser to look again, or <RETURN> to quit: **u <RETURN>**

Alternatively, if you are done searching, press **<RETURN>** to exit the User Directory and return to the main GreenNet command prompt.

### **(Example): Search all Networks for a Particular Name**

In the following example, search (a)ll networks for the user "smith," and display the results sorted by (l)ast name using the (b)rief listing.

```
— User Directory —
Please Choose:
(a)ll nets, (i)ndividual nets, <RETURN> for GreenNet (? for help): a <RETURN>
Enter name, address, keyword or <RETURN> for all (? for help): smith <RETURN>
Order by (l)ast name, (o)rg, (g)eography, else <RETURN> (? for help):l <RETURN>
Do you want a (b)rief (m)edium or (c)omplete listing (? for help): b <RETURN>
```
The results of your search will look something like:

```
This will take a while...
nead basmith brsmith dsmith dlsmith
dhsmith wilmington gsmith grahamsmith
jillaine jimsmith ksmith lsmith
glocon nosmith psmith phsmith
glocon nosmith passion rnsmith rvsmith ssmith
tsmith athensnews wsmith wesmith
(u)ser to look again, else <RETURN> to quit:
```
**Note:** This search will locate all users named "smith" and also all those whose account information contains words which include the letters "smith", for example:

The Conservative and Unionist Party, Smith Square.... Frieda von Stroeheim, Blacksmith, Eastwood, Notts....etc

The (u)sers search routine makes use of Unix regular expressions. If you understand what the previous sentence means, you should look in the help conference for discussion on how to conduct more specific searches. If not, you're in good company!

Any time you are searching (a)ll networks, the search may take some time. (Keep in mind that it is searching more than 17,000 names!) Therefore, GreenNet responds with "This will take a while...".

## **Shortcuts**

You can also initiate a search of the user directory in mail or conference mode by typing **?** at the "To:" or "Cc:" prompt. Once you have found the information you need, you can  $\leq q$ >uit from the User Directory, (or hit  $\leq$ Return> if you have got to the end)

4

and find yourself brought right back to the "To:" prompt ready to write in the address.

4

*This page intentionally left blank*